## Killing Floor 2 Server einstellen

<p>Wie stelle ich meinen Server bei Killing Floor 2 ein</p>

Hier erkläre ich wie man einen Server umbenennt und das integrierte Webinterface aktiviert:

Welche Ports benötigt [Killing Floor](https://gameserveradmin.eu/lexicon/index.php?entry/11-killing-floor/) 2?

Ports Standard Bedeutung Game Port 7777 Das ist der Port über den alle Spieler connecten Query Port 27015 Dieser Port wird benötigt um mit dem [Steam](https://gameserveradmin.eu/lexicon/index.php?entry/3-steam/&synonym=5) Master Server zu kommunizieren WebAdmin 8080 Der Port für das Admin Interface das via Browser aufgerufen werden kann [Steam](https://gameserveradmin.eu/lexicon/index.php?entry/3-steam/&synonym=5) Port 20560 [Steam](https://gameserveradmin.eu/lexicon/index.php?entry/3-steam/&synonym=5) benötigt diesen Port

Wie ändert man den Server Namen?

Folgendes Verzeichnis aufrufen: ......killingfloor2\KFGame\Config Dort befindet sich eine [PCServer-KFEngine.ini](https://gameserveradmin.eu/lexicon/index.php?entry/46-pcserver-kfengine-ini/&synonym=19)

Diese öffnet man einfach mit einem Editor Dann sucht man nach der Zeile:

Code

[Engine.GameReplicationInfo] ServerName= ShortName=gamerzhost.de

Dort kann dann einfach nach dem ServerName= den gewünschten Namen eingeben

Beispiel:

Code

[Engine.GameReplicationInfo] ServerName=Zum lustigen Schnitzlwirt Gamerzhost.de ShortName=gamerzhost.de

Wie aktiviere ich das Webinterface?

Folgendes Verzeichnis aufrufen: ......killingfloor2\KFGame\ConfigDort befindet sich eine KFWeb.ini

Diese öffnet man einfach mit einem Editor Dann sucht man nach der Zeile:

Code

bEnabled=

Dies !muss! auf "true" stehen

Beispiel:

Code

bEnabled=true

Wenn man den Port fürs Webinterface aus Sicherheitsgründen ändern möchte, nach folgender Zeile suchen:

Code

ListenPort=8080

Hier kann der Port fürs Webinterface geändert werden, denkt aber daran diesen dann auch in der Firewall freizugeben

Das Webinterface aufrufen:

deineGameServerIP:8080 [Blockierte Grafik: [http://the-crazy-fueler.de/images/gh/kf2\\_1.png\]](http://the-crazy-fueler.de/images/gh/kf2_1.png) So sollte das Webinterface aussehen. hier mit dem AdminPW das beim Serverstart angegeben wurde einloggen

Code

Benutzername: Administrative Contract Contract Contract Contract Contract Contract Contract Contract Contract Contract Contract Contract Contract Contract Contract Contract Contract Contract Contract Contract Contract Cont Passwort: \*\*\*\*\*\*\*\*\*\*\*\*

Wenn man nun eingeloggt ist sollte das so aussehen: [Blockierte Grafik: [http://the-crazy-fueler.de/images/gh/kf2\\_2.png\]](http://the-crazy-fueler.de/images/gh/kf2_2.png) (Beispiel von OnkelBazi`s Schnitzlwirt)

Hier können nun alle Sachen die sonst benötigt werden einstellen

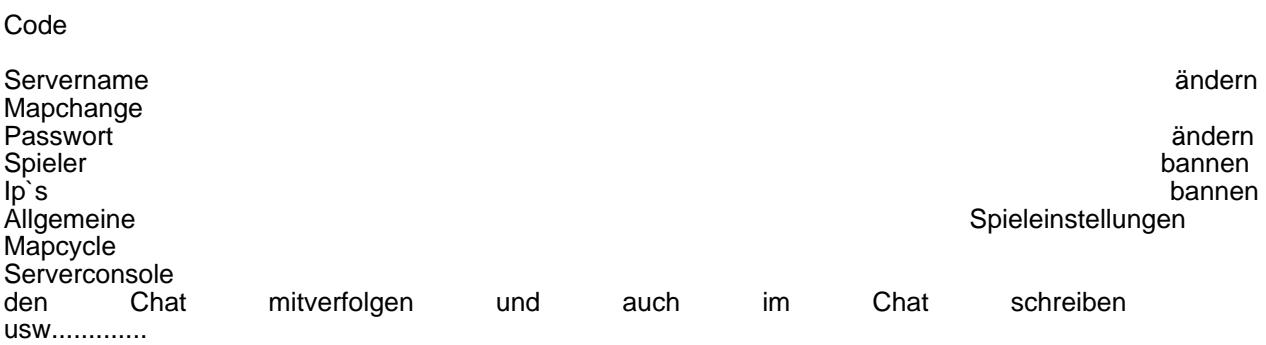

Das tolle daran, die Änderungen werden Live übernommen! es muss kein Server dafür neugestartet werden

Weitere Infos folgen.......................